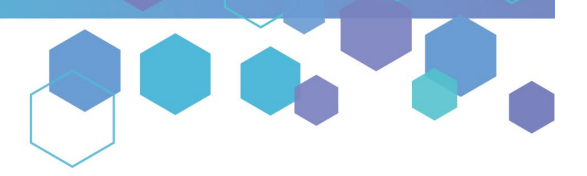

1

Florida's Official Source for Medical Use.

**OMMU** Office of MEDICAL

# Medical Marijuana Use Registry *Law Enforcement User Guide*

# What's in this User Guide?

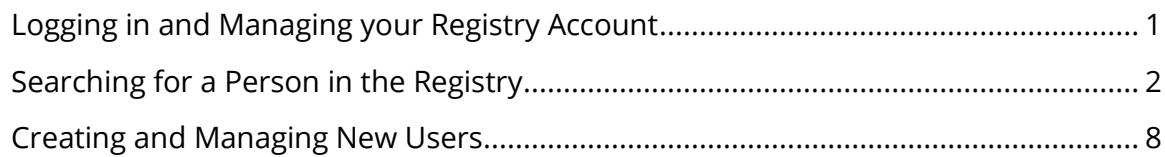

# <span id="page-0-0"></span>Logging in and Managing your Registry Account

# Initial Login

Visit the Medical Marijuana Use Registry (Registry) at [MMURegistry.FLHealth.gov.](https://mmuregistry.flhealth.gov/) Log in using the username and temporary password that was emailed to you when your account was created. You will be prompted to change your password once you log in.

# Password Requirements

You must use a secure password to protect the confidential information in the Registry. Passwords must:

- Be at least 12 characters long;
- Have at least one uppercase letter;
- Have at least one lowercase letter;
- Have at least one "special character" (e.g., !@#\$%^&\*?/');
- Have at least one number; and
- Must not be identical to your previous 5 passwords.

Information contained in the Medical Marijuana Use Registry is confidential pursuant to section 381.987, Florida Statutes.

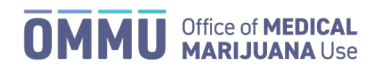

## Forgot Password

If you need to reset your password, click the "Forgot Password" link on the login page. Enter your username and click "Submit." The Registry will email you a temporary link to change your password. The temporary link is only good for one hour and one login.

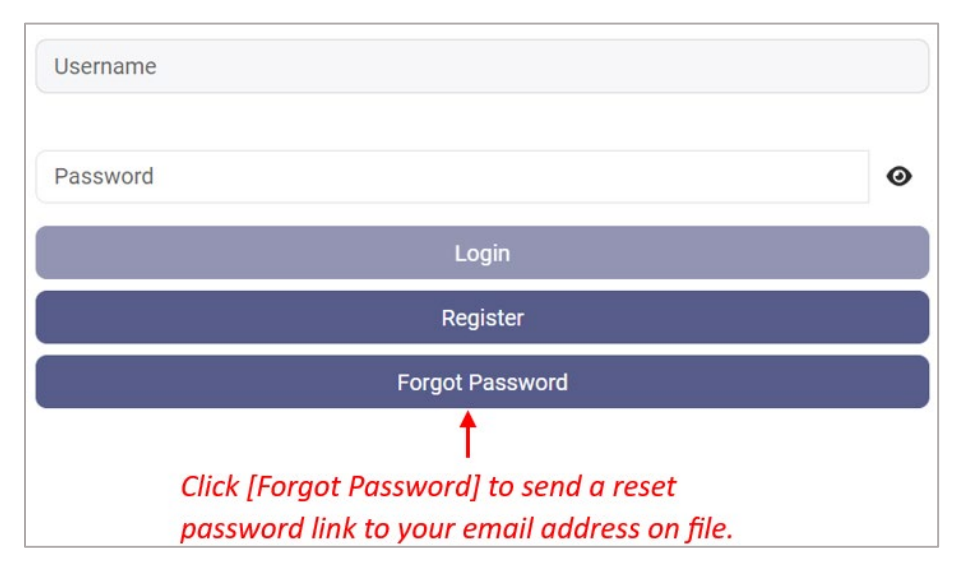

# <span id="page-1-0"></span>Searching for a Person in the Registry

## Patient Product Authorization Verification

To verify that a patient or caregiver is authorized to be in possession of medical marijuana products, you'll need to search for them in the Registry, and check for the following:

- They have a profile in the Registry;
- They have obtained a Registry ID Card and it is valid; and
- They have an order that is currently open, and the product(s) they're in possession of are listed in the order's dispensation history *(Review pages 6 & 7 for instructions on viewing a patient's dispensation history).*

### How to Search

Click the "People Search" menu option in the upper right-hand corner of the screen.

You can indicate if you would like to search for a patient, caregiver, or transporter.

You can search by entering the patient or caregiver's name and date of birth (DOB), patient or caregiver ID number and DOB, or by only the patient or caregiver ID number. If there's a match, you will be automatically redirected to the person's profile.

The DOB is not required when searching for a deliverer or transporter of products for an authorized Medical Marijuana Treatment Center.

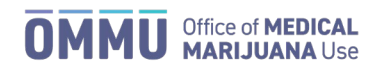

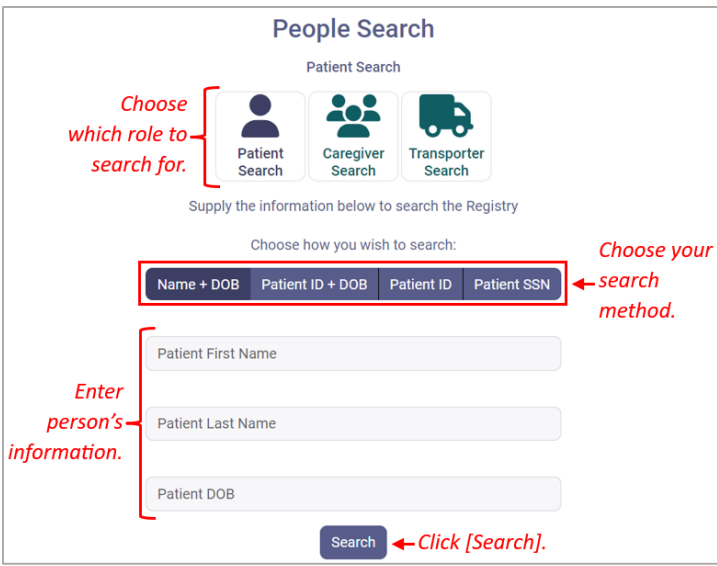

# The Person I Searched for was Not Found

If you search for someone that the Registry does not recognize, the Registry will provide you with this result:

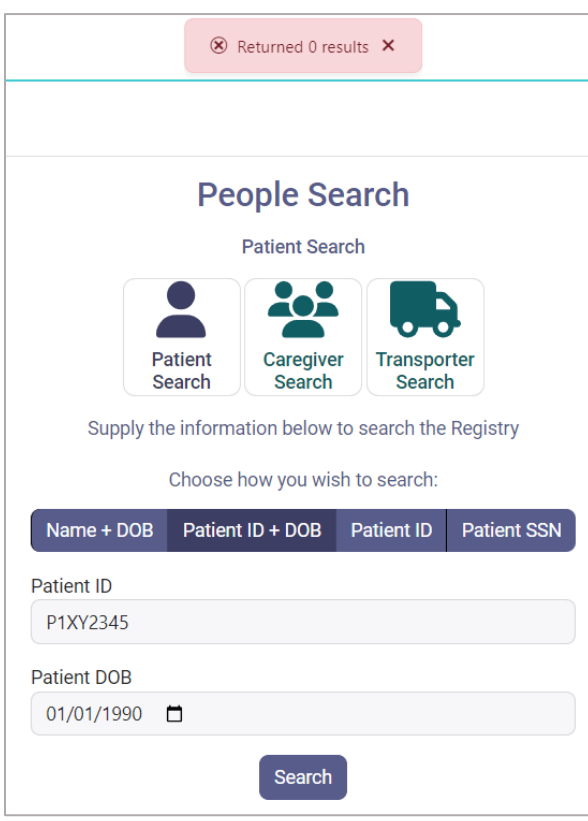

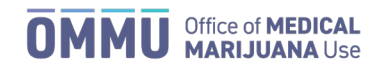

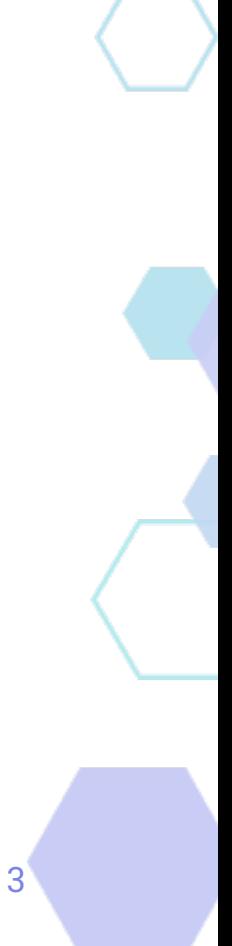

# Patient/Caregiver Valid ID Card Verification

If the patient or caregiver does not have possession of their Registry ID Card when they are stopped with products, you can verify if they have a valid ID Card in their profile.

Profiles for patients and caregivers who do not currently possess a valid Registry ID card will:

- Have a 'blank' placeholder image for their profile photo;
- Be missing an ID Card number just below their photo; and
- Depict a red "X" next to "Carries Valid OMMU Card" in the "Authorized to Possess" section.

If a patient's profile *does* have a photo and an ID card number but in the "Authorized to Possess" section, there is a red "X" indicator next to "Carries Valid OMMU Card," they may not possess products or delivery devices.

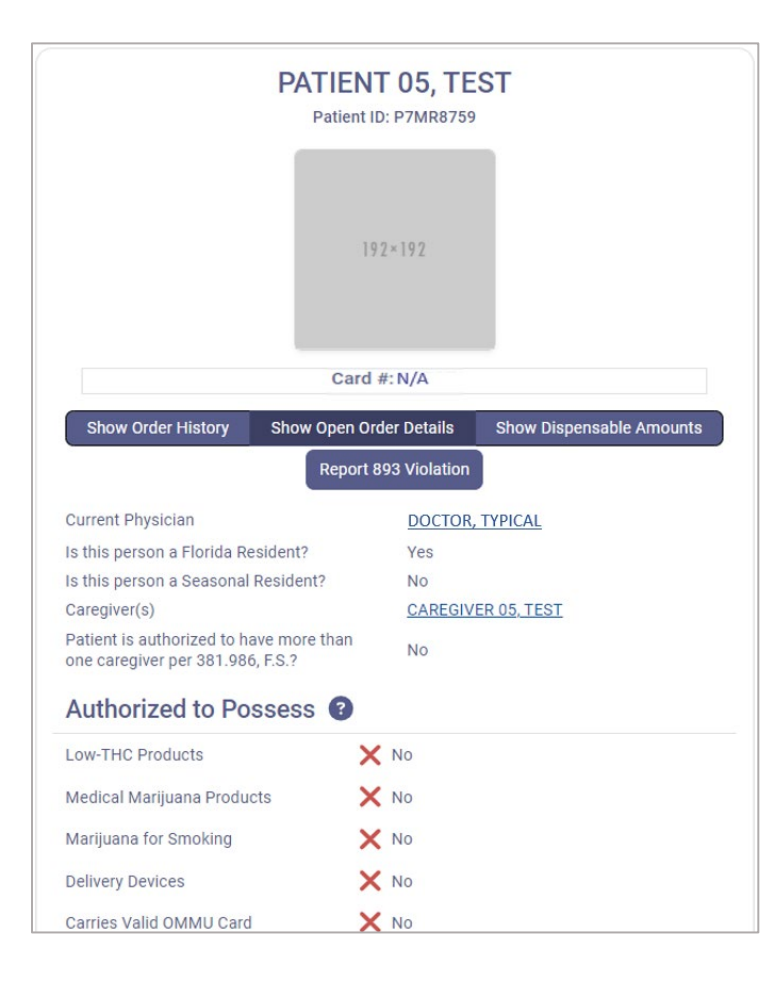

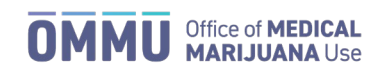

## What a Valid Profile Looks Like

If the person was found, you'll be navigated to the patient or caregiver's Registry profile.

The left-hand section contains a photo of the person, along with their basic demographics. Each patient has a unique "Patient ID" number (8 alpha-numeric characters) and each ID card also has a unique identifying number, referred to as the "Card #" (12 alpha-numeric characters). These identifiers can help you ascertain the validity of any card an individual may be presenting to you.

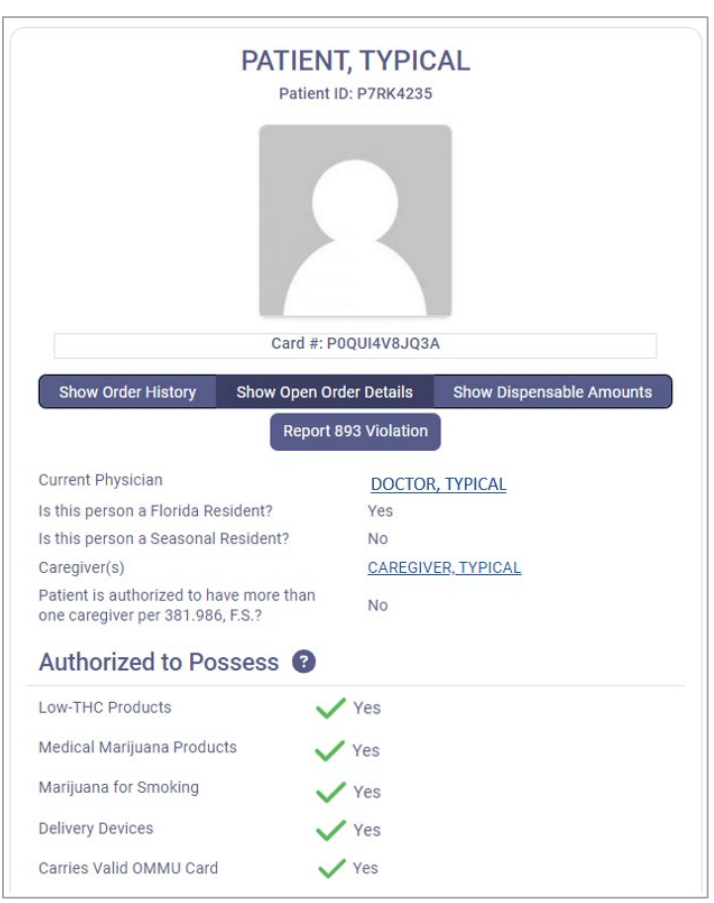

The right-hand section contains any relevant order information placed by the patient's physician. To toggle between the different order views and information, you may click any of the buttons located below the patient's profile picture and ID card #.

"Order History" will display all of the patient's order history since they were created in the Registry. These tables also contain all dispensations the patient or patient's caregiver has ever received.

"Show Open Order Details" will display only the details relevant to the patient's current, open orders for each type. It does not include details about "Expired" or "Closed" orders.

"Show Dispensable Amounts" will display all information related to the patient's current, dispensable amount as permitted by Florida Law, with respect to any current Request for Exception requests.

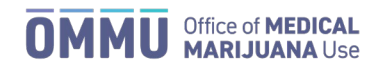

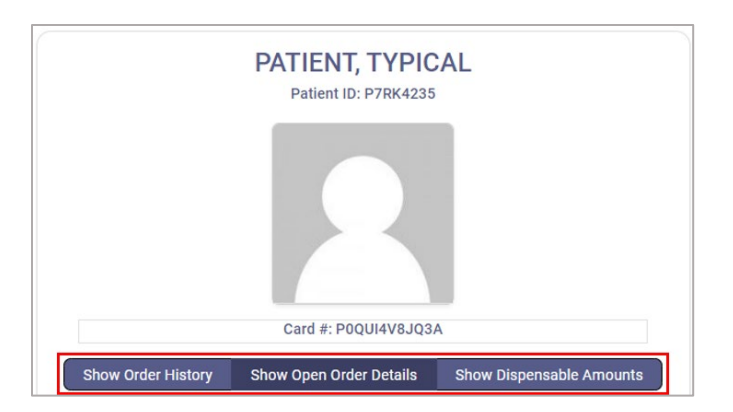

# What an Order Looks Like

When you first arrive at the patient's profile, you will see the patient's current orders on the right-hand side of the screen.

Here, in the "Status" column, you can see that this patient has open orders. However, patients may also have some orders that are Cancelled, Expired, or Scheduled. You can also see the date range for which each order is valid.

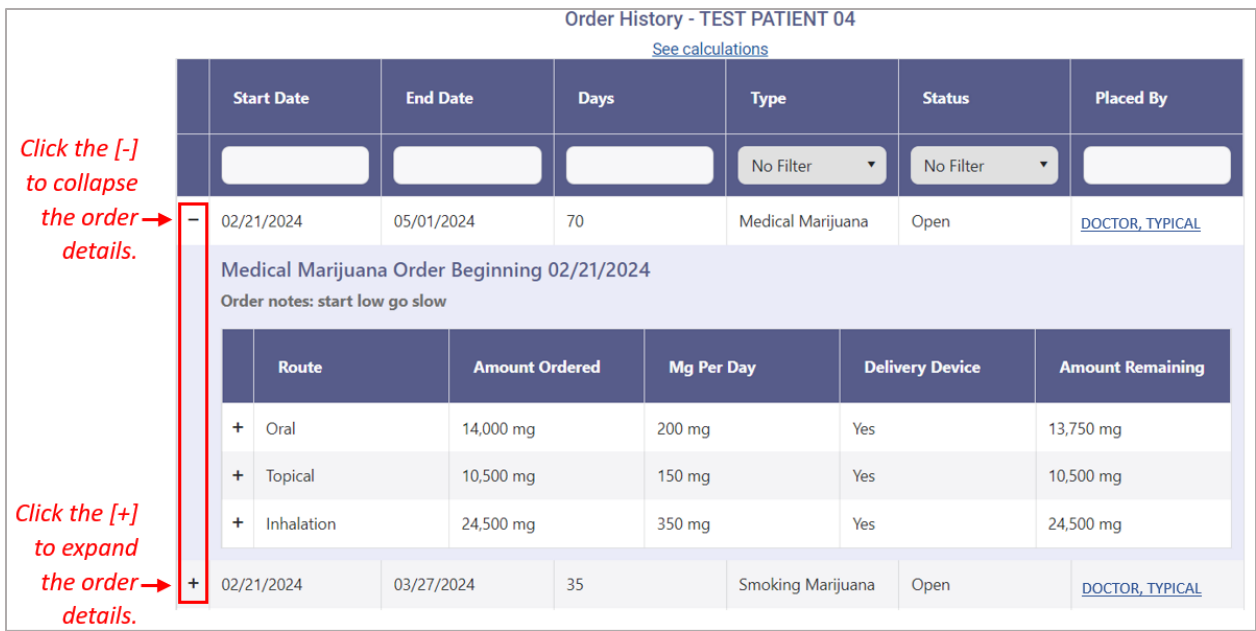

The order also says that this person can purchase a delivery device. Please note when viewing a patients' order logs, if there *is not* a column for "Delivery Device," that indicates the patient has not been authorized for delivery devices by their Qualified Physician. Additionally, a patient or caregiver may possess delivery devices from entities other than a Medical Marijuana Treatment Center, which will not be listed in the patient's order history.

If you click the name of the physician, you'll be taken to a page where you can see their phone number, address, and other information.

Click the "+" icon on the row of an order, and it will expand to show you more information.

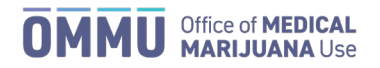

When we expand an order and a route of administration under an open Medical Marijuana order, you will see the 'Amount Ordered' in milligrams, any notes entered for the order, and any dispensation history for the order.

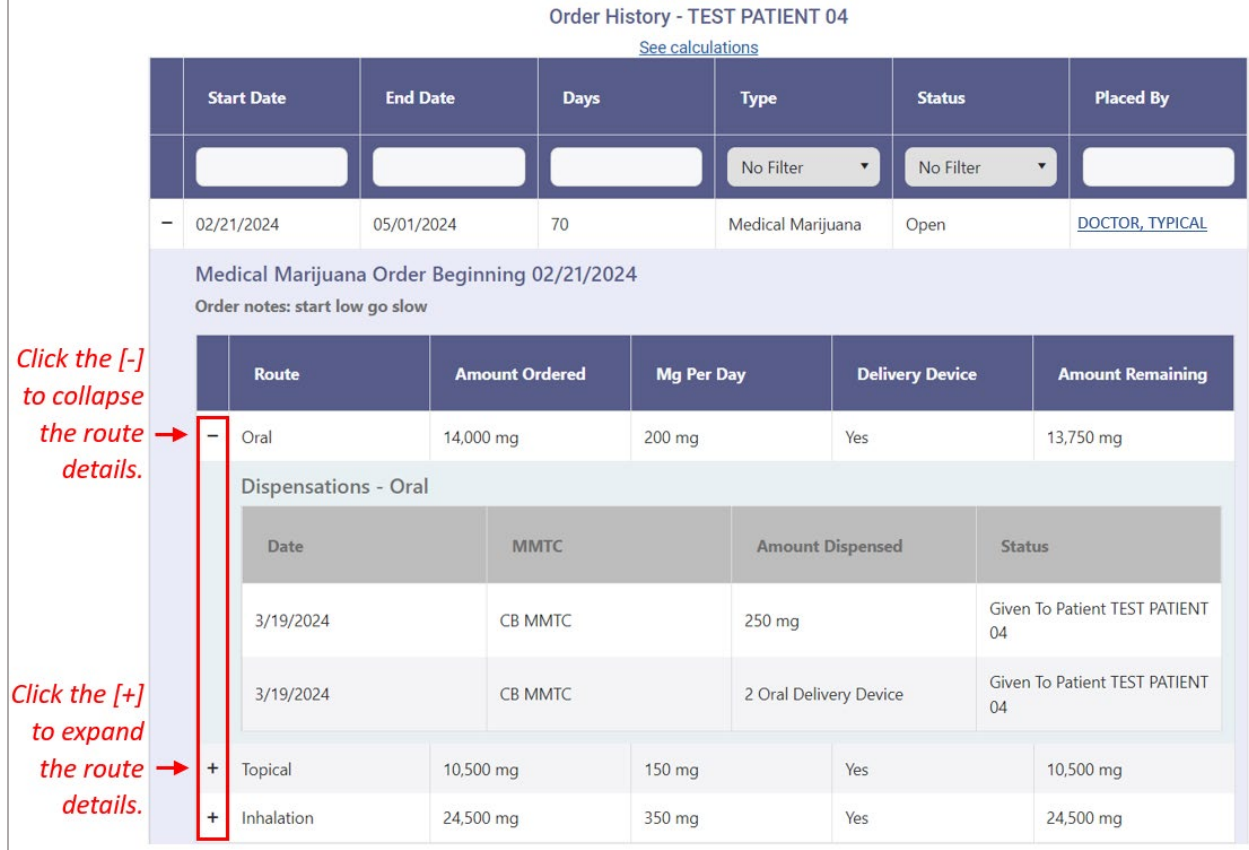

You can expand each record on the table to view the different routes for which the doctor has placed an order. In each one, you will see:

- The route of administration;
- The total amount ordered;
- The amount remaining for that route of administration; and
- A history of all the dispensations the patient has ever received for this part of the order.

# What Product has been Ordered or Dispensed to the Patient

Expand the patient's orders and click through the tabs to browse what the physician has ordered, and what, if anything, has been dispensed to the patient.

**This concludes the user guide for regular 'Law Enforcement' users. If your role in the Registry is either 'Executive Law Enforcement Manager' or 'Law Enforcement Manger,' the remaining part of this document is for you.**

# <span id="page-7-0"></span>Creating and Managing New Users

If you have an 'Executive' or 'Manager' account, you have the ability to create accounts for other Law Enforcement users within your organization. Please note, after creating a new user account, the new user must log in and complete the required steps before you may approve their online application.

# Create a New User

To create a new user, click on the "Users" tab in the main menu bar. From there, click the "Manage Users" option from the drop-down menu. Then click "+ Add New User."

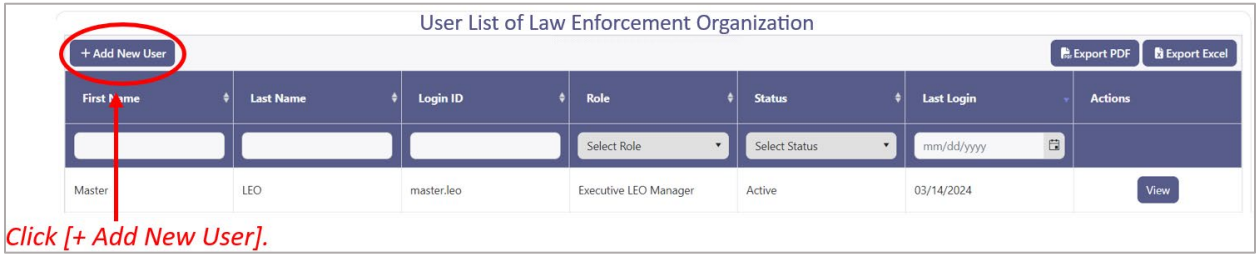

You'll be navigated to a blank User Information form, where you'll supply the following information about the user:

- The 'LoginId' is the username that the new user will enter when logging into the Registry.
- The user's first and last name will appear in various on-screen elements, along with their street address, city, state, postal code, phone number, and county. Make sure all information entered is correct.
- An email address is needed to allow the user to be able to reset their password on their own.
- When you initially create a user, their status will be "Pending Training."
- For the User Role, you have the choice between 'Law Enforcement' or 'Law Enforcement Manager.'
	- 'Law Enforcement' users can only perform searches.
	- 'Managers' can perform searches and create/manage users.

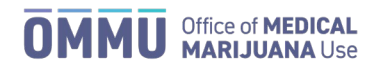

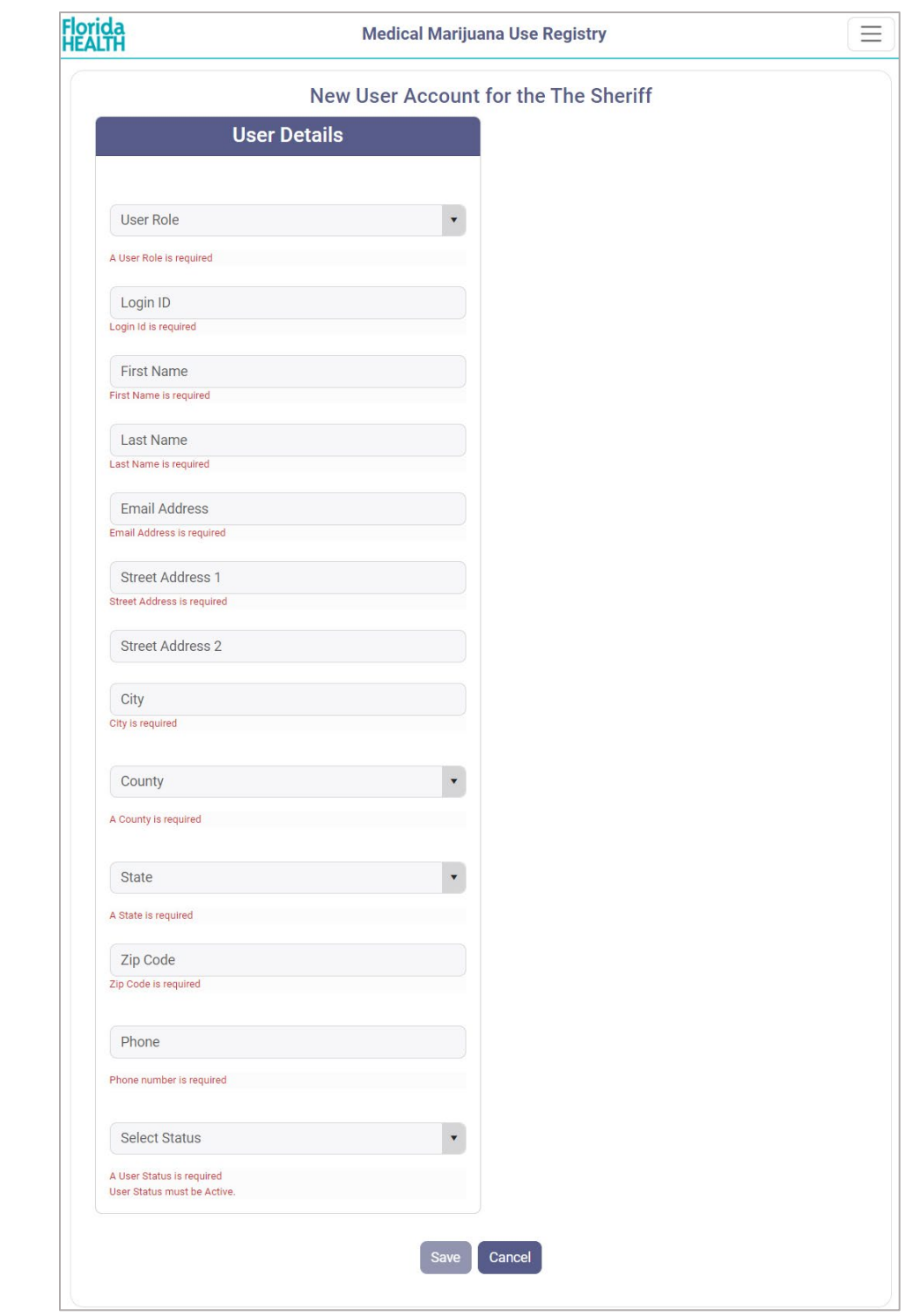

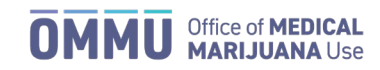

When you create a new user, you'll need to electronically sign your name, attesting that this user account information is true and correct as required for lawful access. Enter your name exactly as it is stored in the Registry and click "Sign."

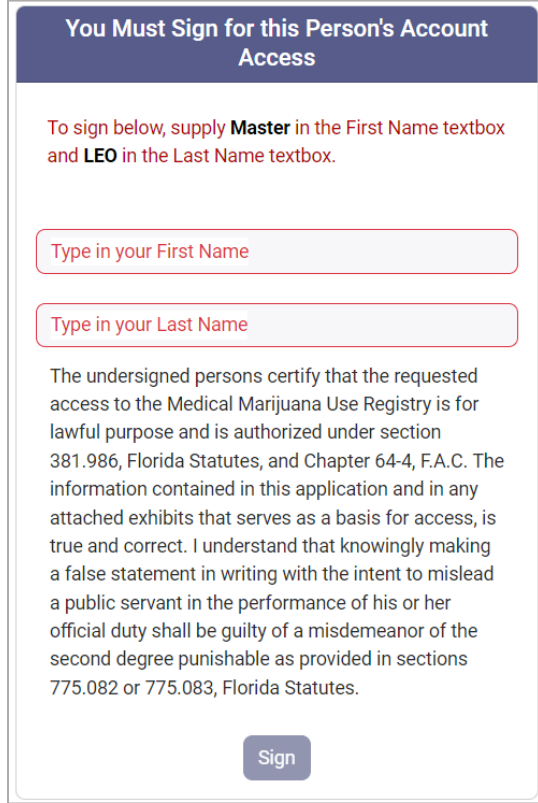

The new user will then be emailed their username and a temporary password. The new user will need to:

- Log into their account and create a new password;
- Electronically sign for their account; and
- Complete the requisite online training.

Once the above requirements have been completed, the user's application must be reviewed by the *Executive* Law Enforcement Manager if it was created by a Manager user.

Finally, after all required steps have been completed, the OMMU will review/approve the user's account.

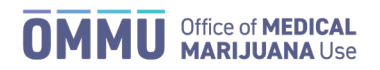

# Track Pending User Accounts

Click the "New Applicants" tab under the "Users" drop-down menu to view a list of the user access requests that are not complete. Whether the user has completed their online signature and training will be denoted by a green checkmark indicating yes, or a red "X" indicating no.

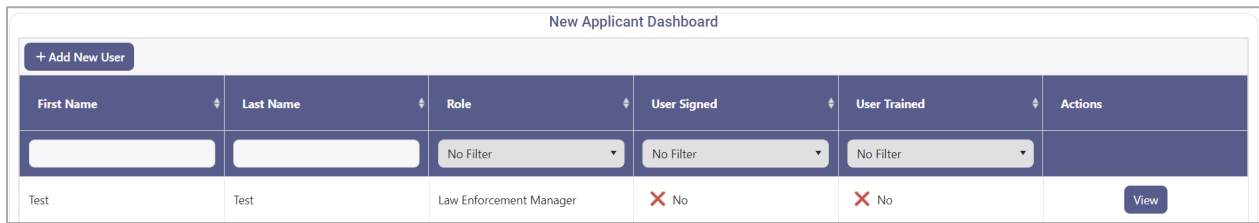

Clicking "View" next to a new user profile will pull it up and, at the bottom of the application, you'll see the dates each step was completed, and those that are not yet completed.

For example, this user has not started the process:

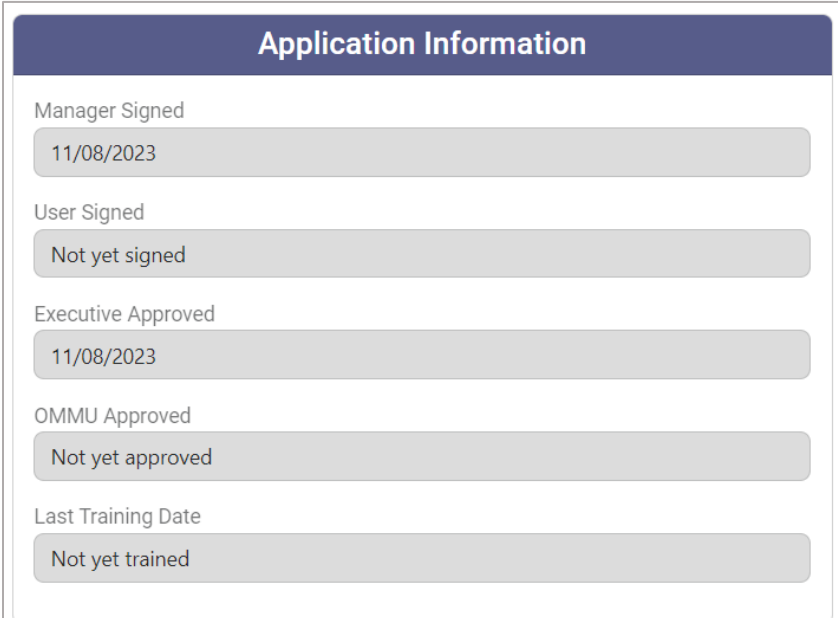

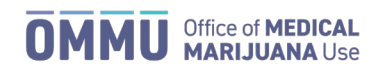

This user has completed all required steps and has access to the Registry:

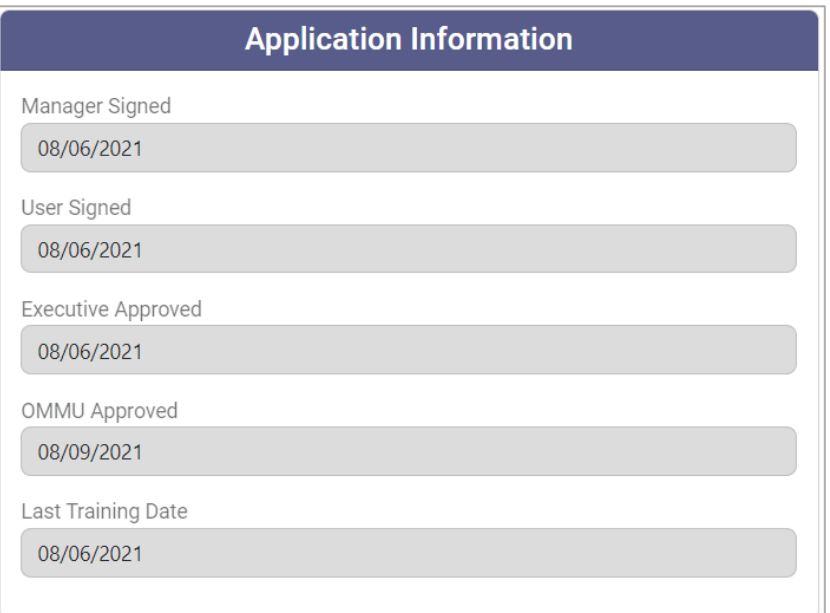

### Edit Users

Click the "Manage Users" option under the "Users" drop-down menu, then click the "View" button next to the user you need to edit. The User List lets you perform a text search for names, or you can filter the list by user role. From the User List, you can choose to view or delete a user.

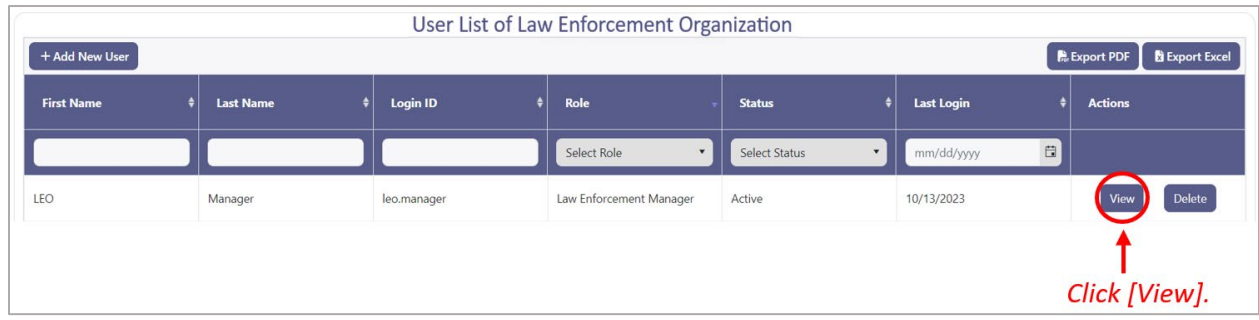

To edit a user, click "View" to pull up the User Information page for the specified user. From there, you can edit the user's details, such as their LoginID, first and last names, email address, etc.

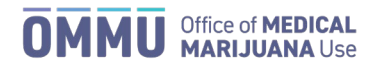

You can also change the user's status. As the maintainer of the system for your organization, this is how you manage the user's access:

- Active = Normal use. The user can log in normally.
- Inactive = The user must reset their password to continue using the Registry.
- Locked = The user is forbidden from using the system. They cannot log in with this status.

If you wish to send a new temporary password to the user's email address, click [Reset Password].

### Delete Users

To delete a user, click "Delete" next to the user.

After clicking "Delete," the system will check to make sure this was intentional – click "Cancel" to go back or click "Delete" to remove the user.

After deleting a user, they will still appear in the User List; however, their status will be "Deleted."

**Note**: *Deleting a user does not permanently remove their identity from the system's record of past events. All search requests are logged internally by the Registry. Deleting a user here does not remove this audit information*.

> For additional information, visit **KnowTheFactsMMJ.com**

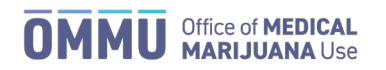